## 文化素质教育课程选课流程

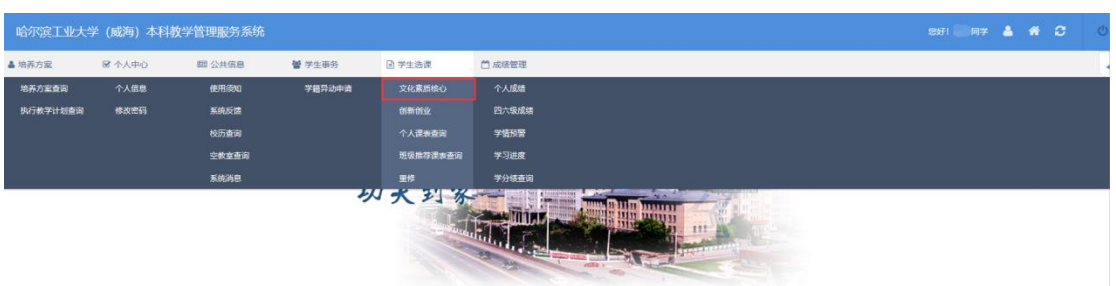

进入新教务系统网页端后,点击"学生选课"——"文化素质核心";

在"备选课程"界面中,选择学年学期后点击"查询",出现课程列表,页面右下 角可以翻页;找到自己兴趣的课程,点击"选课",弹出"选课要求",点同意后即可弹 出"选课成功"页面。

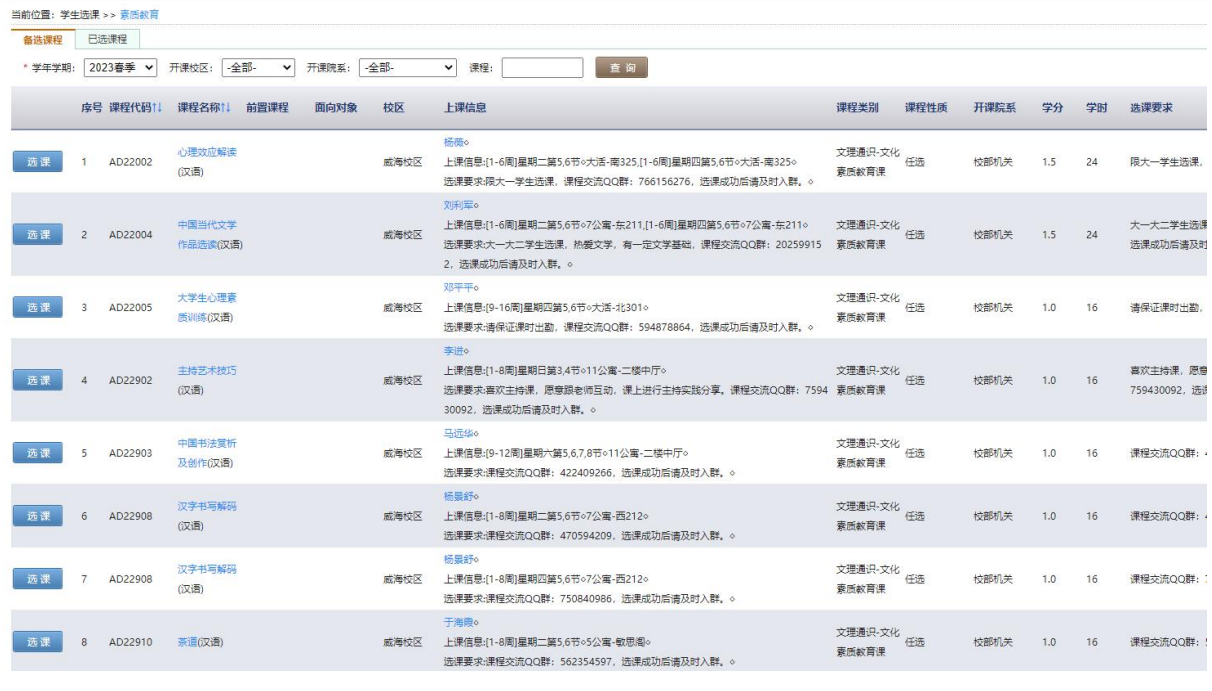

选课要求 同意关闭

> jwts.hitwh.edu.cn 显示 选课成功 确定

退课: 在"已选课程"界面中,找到想退的课程,点击"退选",弹出退课成功界 面后即可。

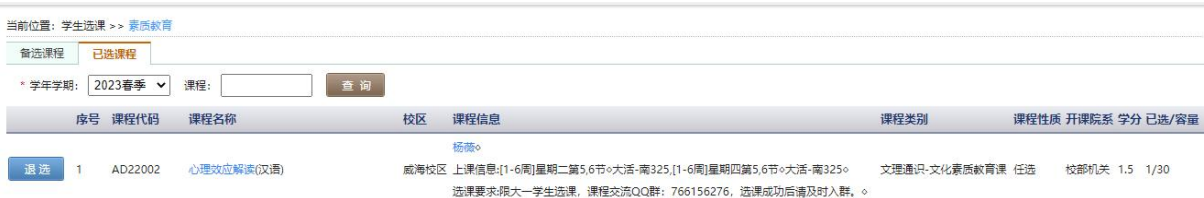

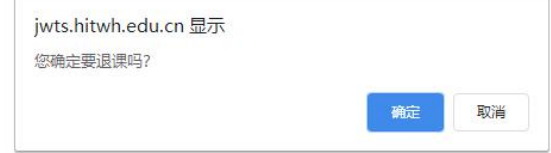

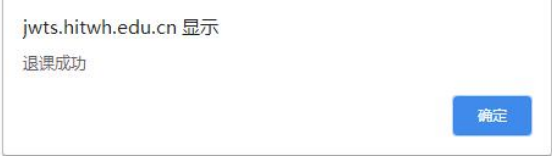